# Neighbors In Need Of Services, Inc.

"Creating a brighter future for our children and la Familia"

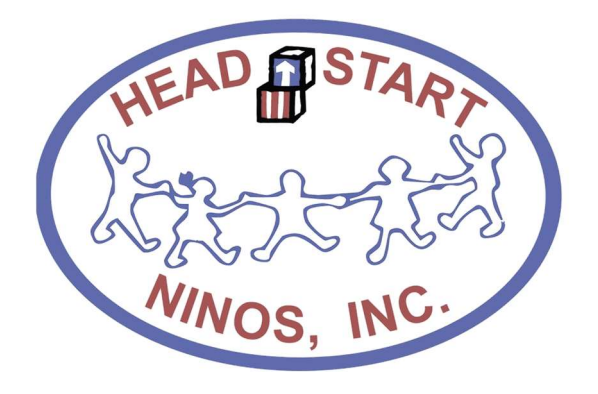

# Notice Regarding Attendance and Meal Counts

Addendum for 2020-2021 Policies and Procedures

Revised: September 2, 2020

# **Contents**

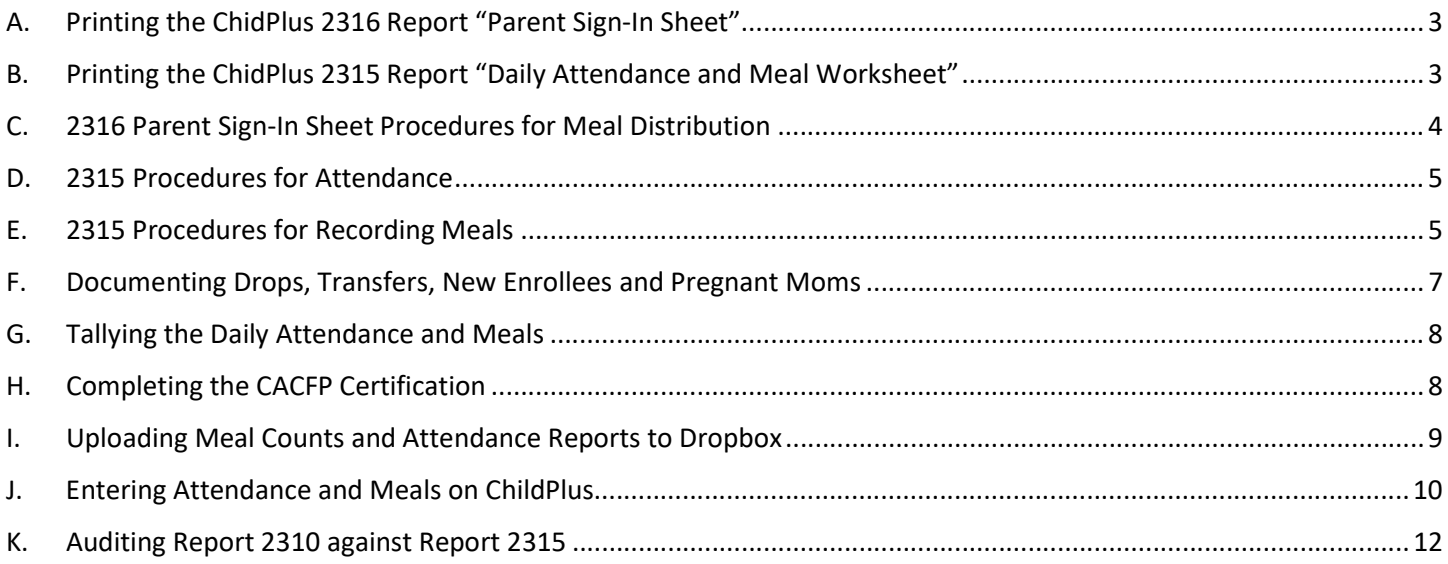

These procedures apply to all NINOS Head Start and Early Head Start Centers.

#### A. Printing the ChidPlus 2316 Report "Parent Sign-In Sheet"

- $\triangleright$  Responsible: Area Manager
- $\triangleright$  Frequency: Weekly (print on Friday for the next school week)
- $\triangleright$  Number of Copies: 5 copies per class
- 1. Navigate to the "Enter Report  $\#'' ==$  type in "2316" = > press enter

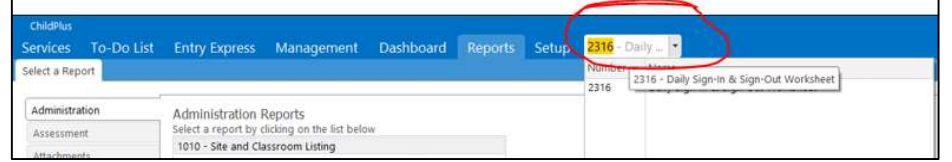

2. From here, you will be prompted to ask to input the criteria for report 2316.

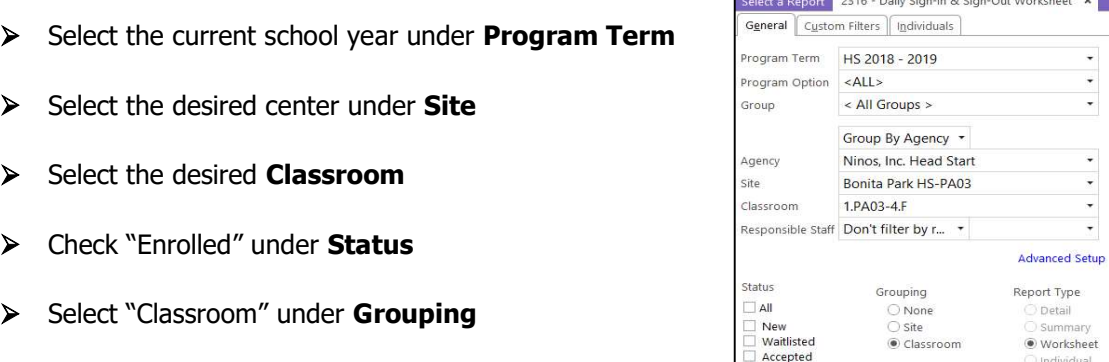

- Select "Worksheet" Under Report Type
- 3. From here you selected  $\boxed{\oplus_{\text{Print}}}$  on the top right corner of the report criteria
- 4. Print the Parent Sign-In Sheet (2316), handwrite the date for each calendar day for the week in the following format only  $XX/XX/XXX$ , as shown below.

 $\sqrt{\frac{1}{2}}$  Enrolled Dropped<br>Drop/Wait<br>Drop/Accep<br>Completed Abandoned

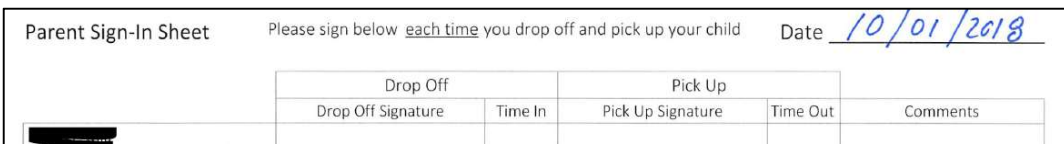

5. Initial each page on the bottom left corner of the report.

#### B. Printing the ChidPlus 2315 Report "Daily Attendance and Meal Worksheet"

- $\triangleright$  Responsible: Area Manager
- $\triangleright$  Frequency: Weekly (print on Friday for the next school week)
- $\triangleright$  Number of Copies: 1 copy per class (unless month ends during the week 2)
- 1. Navigate to the "Enter Report  $\#$ " => type in "2315" => press enter.

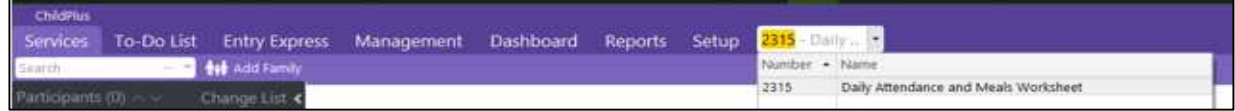

- 2. You will be prompted to ask to input the criteria for report 2315.
	- $\triangleright$  Select the current school year under **Program Term**
	- > Select the desired center "Site" Services To-Do List Entry Express Dashboard Management Reports Setup  $\triangleright$  Select the desired Classroom Select a Report 2315 - Daily Attendance and Meals Worksheet x Check "Enrolled" under Status General | Custom Filters | Individuals Check "Classroom" under Grouping Program Term EHS 2020 - 2021 Include space for recording attendance Check following options: Show attendance codes Program Option <ALL>  $\star$ o Include space for recording attendance < All Groups >  $^\star$ Include space for follow-up Group o Show attendance codes  $\mathbb Z$  include space for notes Group By Agency \* o Include space for follow-up Agency Ninos, Inc. Head Start o Include space for notes Site Bonita Park EHS - E25 ٧ Include space for recording meals o Include space for recording meals Classroom ¥ 3.E25-24\*35 Include space for non-participant meals o Include space for non-participant meals  $\ddot{\phantom{0}}$ Responsible Staff Don't filter by r... • Group by CACFP status o Show meal codes **Advanced Setup** Show meal codes o Show participant birthday Status Report Type Grouping Show participant birthday  $\Box$  All  $\bigcirc$  None O Detail  $\Box$  New  $\bigcirc$  Site Summary Waitlisted Classroom · Worksheet Accepted O Individual  $\sqrt{\frac{1}{2}}$  Enrolled  $\Box$  Dropped Drop/Wait Drop/Accept completed Abandoned
- 3. Print the report 2315 and handwrite the beginning date and ending date of the week in the following format only **XX/XX/XXXX** as shown below

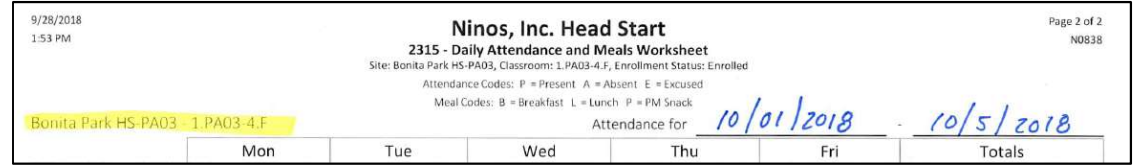

#### C. 2316 Parent Sign-In Sheet Procedures for Meal Distribution

- $\triangleright$  Responsible: Staff Distributing Meals (Curbside or Drop-Off)
- $\triangleright$  Frequency: Daily (between 10:00 AM 1:00 PM ONLY)
- $\triangleright$  CP Report: 2316
- 1. Staff will place their name and time for each child who has their meals distributed for the day by either Curbside or Drop-Off services in the Drop Off column. (Time can only me between 10:00 am to 1:00 PM)

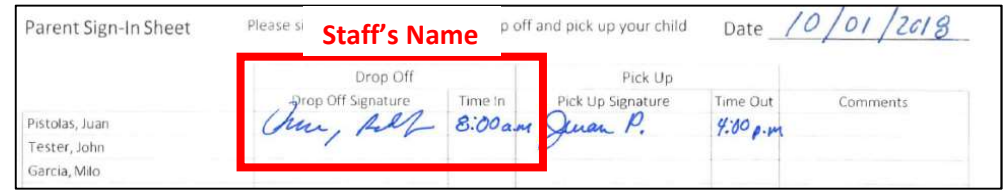

2. Staff will write the name of the parent/guardian who pick up or received the meal for the child by Curbside or Drop-Off services in the **Pick Up** column.

(Time can only be between 10:00 AM to 1:00 PM)

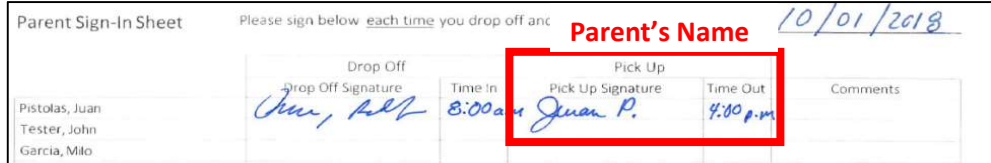

- 3. At no time should a parent/guardian sign or put their name on this form. Only Staff will place the name of the parent on this form.
- 4. If a child enrolls during the week write the name in the bottom of the form where space is provided. Under the comments write "new enrollment."

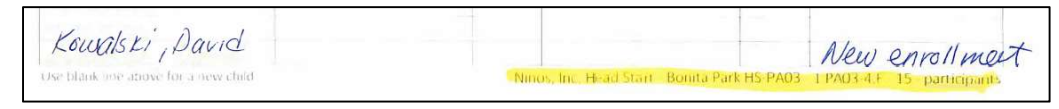

#### D. 2315 Procedures for Attendance

- $\triangleright$  Responsible: Area Manager
- $\triangleright$  Frequency: Daily
- CP Report: 2315
- 1. A child will be counted Present if they received at least one service for the day form Ninos Inc. These services include:
	- $\triangleright$  The child attended or log on with the teacher in a virtual classroom no matter what length of time for the day (The Area Manager is responsible for collecting this information form the teacher daily)
	- $\triangleright$  The child was disturbed a meal for the day by either Curbside or Drop-Off services
- 2. The Area Manager will CROSS the letter **P** to count the child Present for the day. To count a child absent for the day (a child who did not receive any type of service only for the day) CROSS the Letter  $E$  to count the child as Excused. The attendance code  $A$  is not used for any purposes and will never be used to count the child absent for the day.

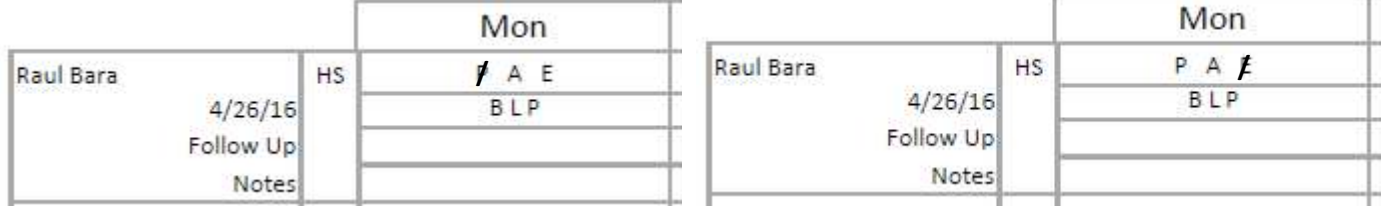

## E. 2315 Procedures for Recording Meals

- $\triangleright$  Responsible: Area Manager
- $\triangleright$  Frequency: Daily
- $\triangleright$  CP Report: 2315
- 1. A child will be counted for all the meals that they were provide through Curbside or Drop-Off services daily on the 2315 Worksheet.

**Example:** Raul Bara did not participate in the online classroom, but his meals were picked up by the parent/guardian for Monday. The meals he was provide was Breakfast and Lunch only.

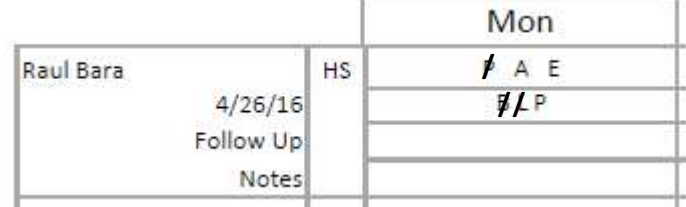

- 2. A child will also have his meal categories as Congregate or Non-Congregate, which will be handwritten in the Follow Up and Note space that is provided for each child.
	- $\triangleright$  **Congregate:** For a meal (or meals) that is provided at the center to a child who is physically present at the center
	- $\triangleright$  **Non-Congregate:** For a meal (or meals) that is provided to a child who is not physically present at the center

Please Note: All meal at this time will be marked as Non-Congregate as no in-person instruction has been provided at this time unless otherwise advised by the Nutrition Department. At this time all meals should be record as shown in Example 1.

**Example 1:** Raul Bara did participate in the online classroom for the day and his meals were pick up by the parent/guardian for Monday. He was provide with Breakfast, Lunch and PM Snack.

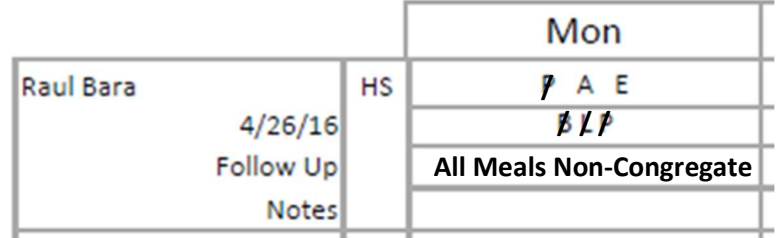

**Example 2:** Marco Hera, a Traditional child physically showed up to class today. He was served all his meal for the day including Breakfast, Lunch and PM Snack at the center.

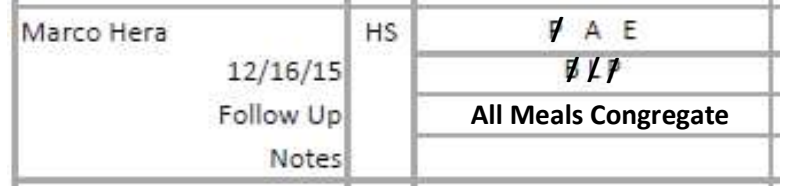

**Example 3:** Jorge Sol, a Hybrid child physically showed up to class today. He was served Breakfast and Lunch at the center. A PM snack was provide to him to take home when he left for the day at 12:00 PM.

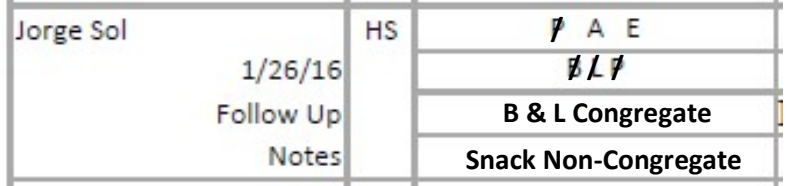

3. Only for in person instruction will meals be record for adults in the classroom daily. The number of meals served to adults will be record as a number in the row **Non-Part CACFP**.

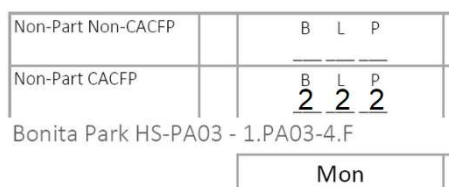

# F. Documenting Drops, Transfers, New Enrollees and Pregnant Moms

- $\triangleright$  Responsible: Area Manager
- $\triangleright$  Frequency: As needed
- $\triangleright$  CP Report: 2315
- 1. If any child should drop or transfer during the week, you should document it in form 2315 as **Dropped or Transferred on the next following day of his last day in the classroom.**

**Example 1:** Raul Bara, a virtual child, Dropped from the classroom, and his final day in the class was Tuesday. On Monday, he did not log into to classroom, nor were any meals picked up or dropped off. On Tuesday, the child attends the virtual class, and his meals were dropped off at his home.

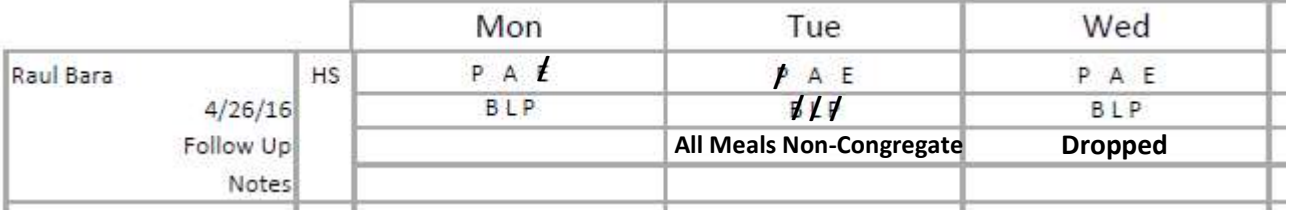

**Example 2:** Marco Hera a virtual child Transferred to DJ Lerma HS on Tuesday his final day in the classroom was Monday. He did not attend his virtual classroom on Monday but his meals were pickup by his mom.

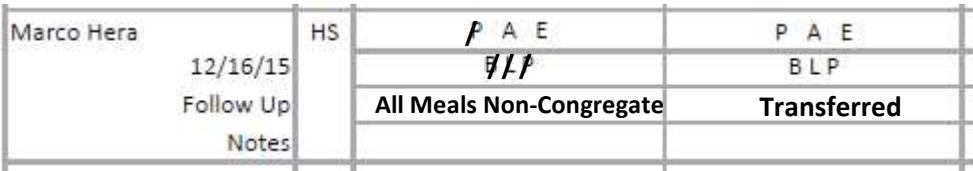

2. If a child enrollees during the week the child name and DOB will be hand write in the space provided below as well as all the meal and attendance code. Then document the child attendance and meals daily.

**Example:** Today is Thursday and Nick Guajardo (DOB 1/15/16) enrolled today and was present and served all meal for the day at the center.

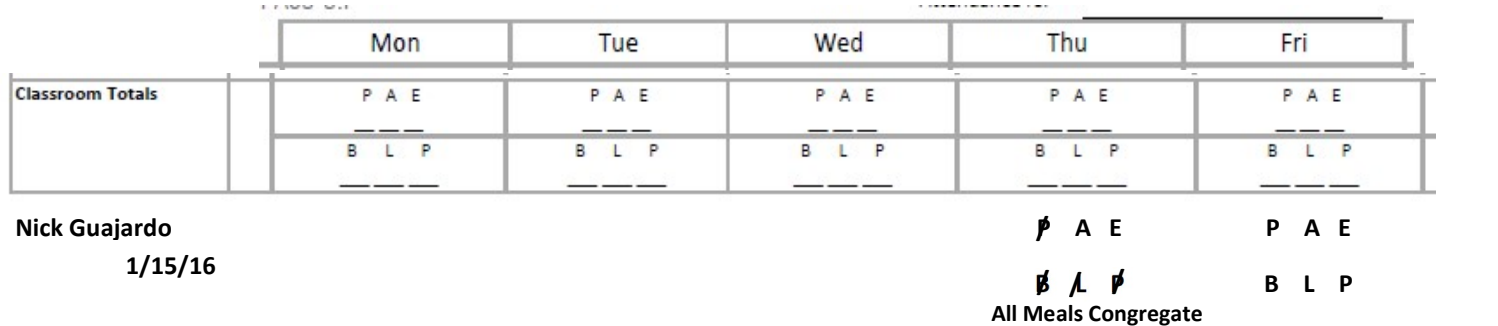

3. EHS enrolled pregnant moms – if a pregnant mom is currently enrolled in the classroom she will be listed on roster for 2315. Under notes for the mom you will write "Pregnant Mom" and count for the week the mom present and no meals served.

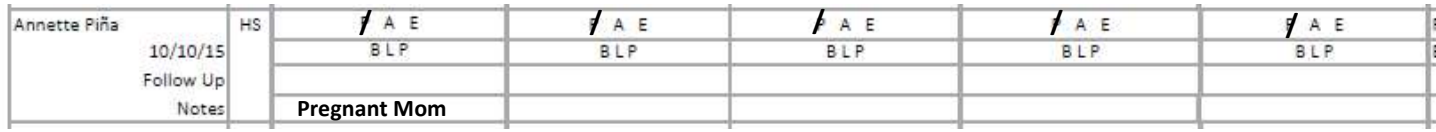

#### G. Tallying the Daily Attendance and Meals

- ▶ Responsible: Area Manager
- $\triangleright$  Frequency: Daily
- CP Reports: 2315
- 1. After all meals and attendance has been recorded for the day, the Area Manager will count and record how many children were Present or Excused and the of meals served for Breakfast, Lunch and PM Snack in Classroom Totals.

If you have 0 to report put the number 0 on the totals

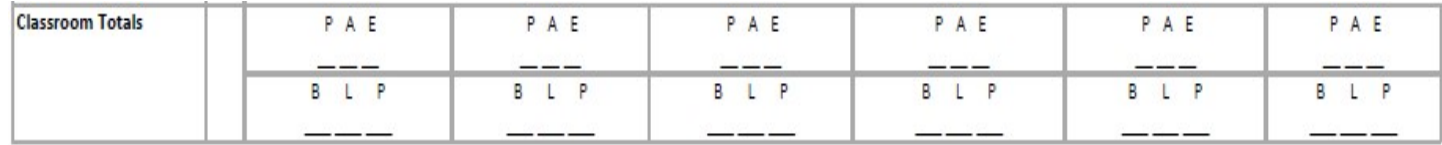

# H. Completing the CACFP Certification

- **EXECUTE:** Area Manager
- $\triangleright$  Frequency: Weekly
- CP Reports: 2315, 2316 and CACFP Certification
- 1. The Area Manager will complete a CACFP Certification for each classroom weekly.

#### 2. The Area Manager will ensure that each page is initialed for the 2315 and 2316

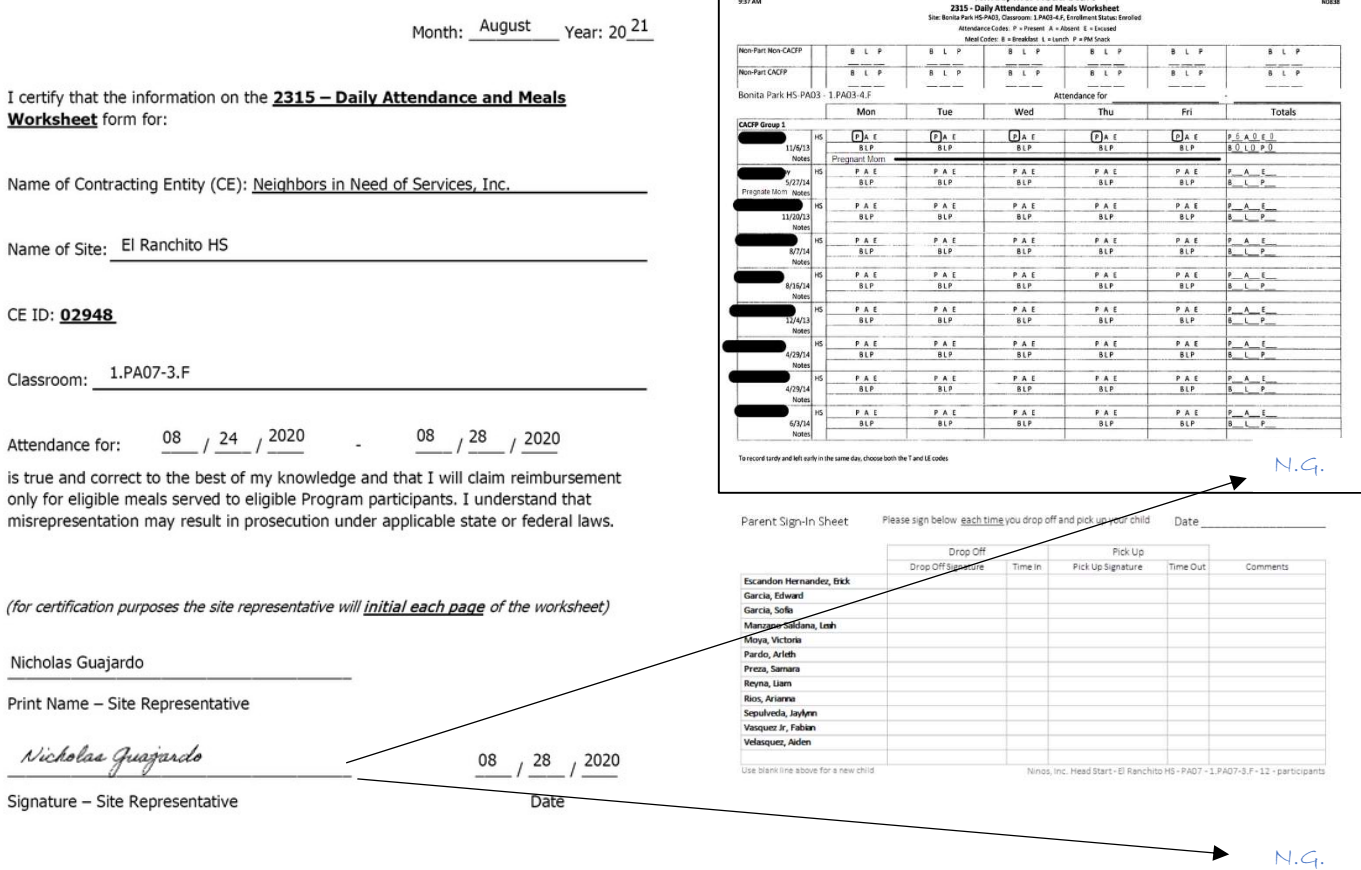

# I. Uploading Meal Counts and Attendance Reports to Dropbox

- $\triangleright$  Responsible: Area Manager
- $\triangleright$  Frequency: Weekly Due Monday of the following week after the ChildPlus 2310 Report Audit (see section D of the ChildPlus Manual)
- $\triangleright$  Program: Dropbox
- 1. Scan all (in chronological order) the Daily Parent Sign-In Sheets (2316) saving it using the following naming convention: "Report Number Month-Day (end of the week date) Class ID" sample: 2316 10-05 1.PA03-4.F
- 2. Scan the CACFP Certification and the Daily Attendance and Meals Worksheet (2315) saving it using the following naming convention: "Report Number Month-Day (end of the week date) Class ID" sample: 2315 10-05 1.PA03-4.F
- 3. The 2315 and the 2316 pdf files must be uploaded to Dropbox in the pre-assigned folder for that month and year and classroom ID. For example, the pdf files 2315 10-05 1.PA03-4.F and 2316 10-05 1.PA03-4.F must be saved in the Dropbox folder: AM3\CHS\CACFP\2018\PA03\01-October\1.PA03-4.F
- 4. Daily Meal Production Record Child Care (H1530) will be scanned and uploaded to Dropbox folder: 1530 Meal Productions saving it using the following naming convention: "Report Number Month-Day (end of the week date) PA ID" sample using Bonita Park: H1530 10-05 PA03

Daily Meal Production Record – Infants (H1530-A) will be scanned and uploaded to Dropbox folder: 1530 Meal Productions saving it using the following naming conventions: "Report Number Month-Day (end of the week date) PA ID" sample using TSTC EHS: H1530-A 10-05 PAE2

5. Manager Self-Inspection Checklist will be scanned and uploaded to the Dropbox folder: Checklist saving it using the following naming convention: "ManagerChecklist Month-Day (end of the week date) PA ID" sample: ManagerChecklist 10-05 PA03

The Nutrition Report Checklist will also be scanned and uploaded to this folder using the following naming convention: "NutritionChecklist\_Month-Day (end of the week)\_PA ID" sample: NutrionChecklist 10-05 PA03

6. Market Order Work Sheet will be scanned and uploaded to the Dropbox folder: Market Order saving ti using the following naming convention: "MarketOrder\_Month-Day (end of the week) PA ID" sample: MarketOrder 10-05 PA03

7. Food Temperature Log will be scanned and uploaded to the Dropbox folder: Temperature Log saving it using the following naming convention: "FoodTemp\_Month-Day (end of the week date) PA ID" sample: FoodTemp\_10-12\_PA03

The Temperature Log will also be scanned and uploaded into this same folder saving it using the following naming convention: "Temp\_Month-Day (end of the week date)\_PA ID" sample: Temp\_10-05\_PA03

- 8. The Report of Menu Change(s) will be scanned and uploaded to the Dropbox folder: Menu Change saving it using the following naming convention: "MenueChange\_Month-Day (end of the week date) PA ID" Sample: MenueChange\_10-05\_PA03
- 9. These reports as mentions must be uploaded to Dropbox in the pre-assigned folder for that month and year For example, the pdf file H1530 10-05 PA03 for the meal production worksheet must be saved

in the Dropbox folder: AM3\CHS\CACFP\2018\PA03\01-October\1530 Meal Production

## J. Entering Attendance and Meals on ChildPlus

- ▶ Responsible: Area Manager
- $\triangleright$  Frequency: Daily
- ▶ CP Module: Entry Express
- Cross-reference Report: 2315
- 1. Navigate to **Entry Express** tab on the top.  $\Rightarrow$  On the submenu select **Attendance**

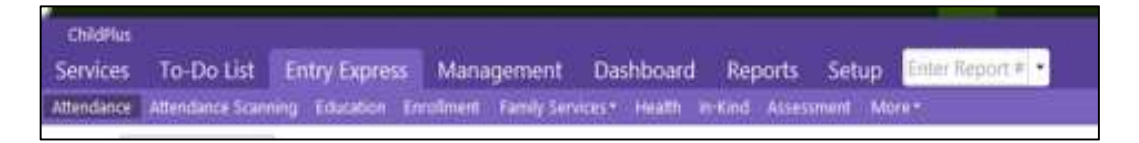

- 2. Here you will be prompted to select the **Site**, the **Classroom,** and the **Day** you are entering attendance and meals for according to the information shown on report 2315
	- $\triangleright$  The dates on the calendar are color-coded as follows:
		- **Green** status of Open, Attendance has been recorded
		- Black scheduled day, attendance has not been recorded
		- Red Weekend
		- Bold Black class is not open
		- Gray Locked
	- $\triangleright$  Select, Once a day has been selected on the calendar, a roster will be available for you to input attendance and meals for the children as shown:

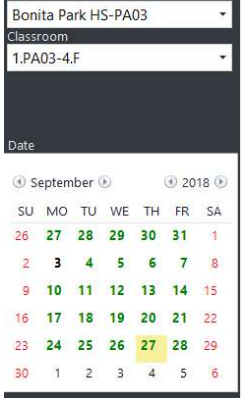

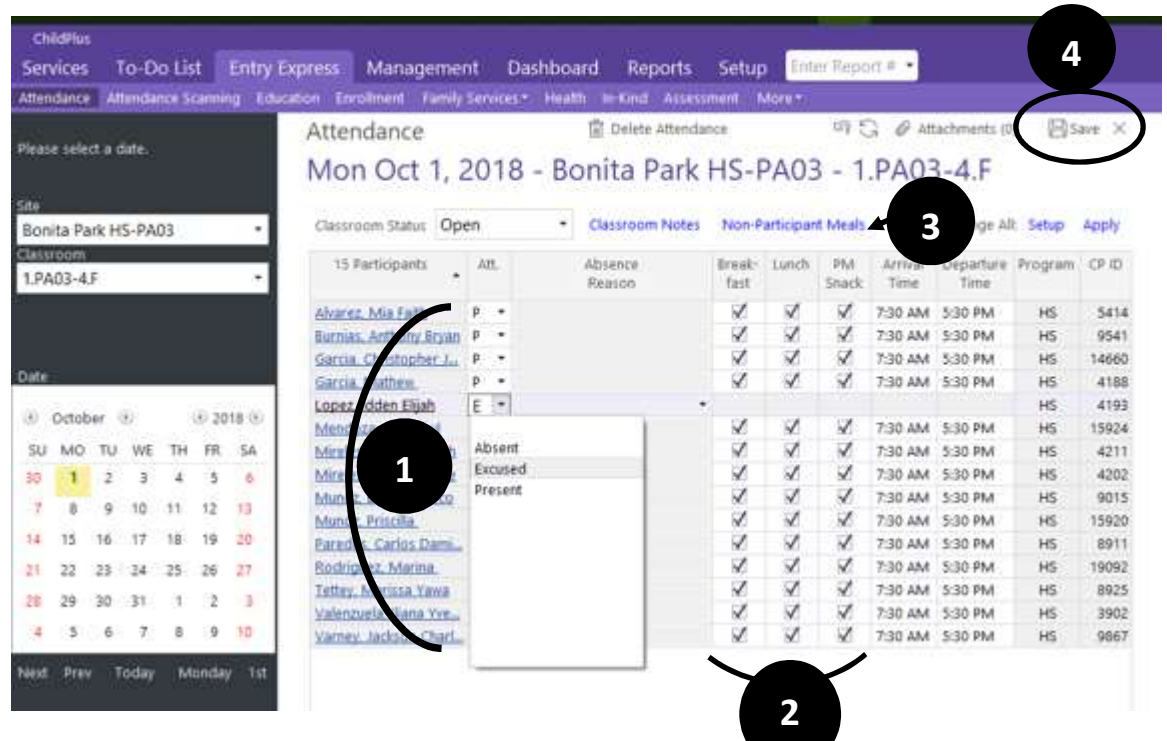

- 1. Attendance status can be selected from the drop-down for each child to count them Present, Excused, or Absent. Note that when you open the attendance automatically all children are counted present for the day. You will need to select the status on all children who were recorded absent or excused on Report 2315.
- 2. Meals can be edited as necessary according to what was recorded for the day on Report 2315 in this section by unchecking the box corresponding to the meal the student was not served.
- 3. Finally, Select Non-Participant Meals on the top of the roster to enter the number of meals served to adults for the day recorded on Report 2315. You will enter the number for the meals served at your center for adults on the **CACFP row** and then select ok

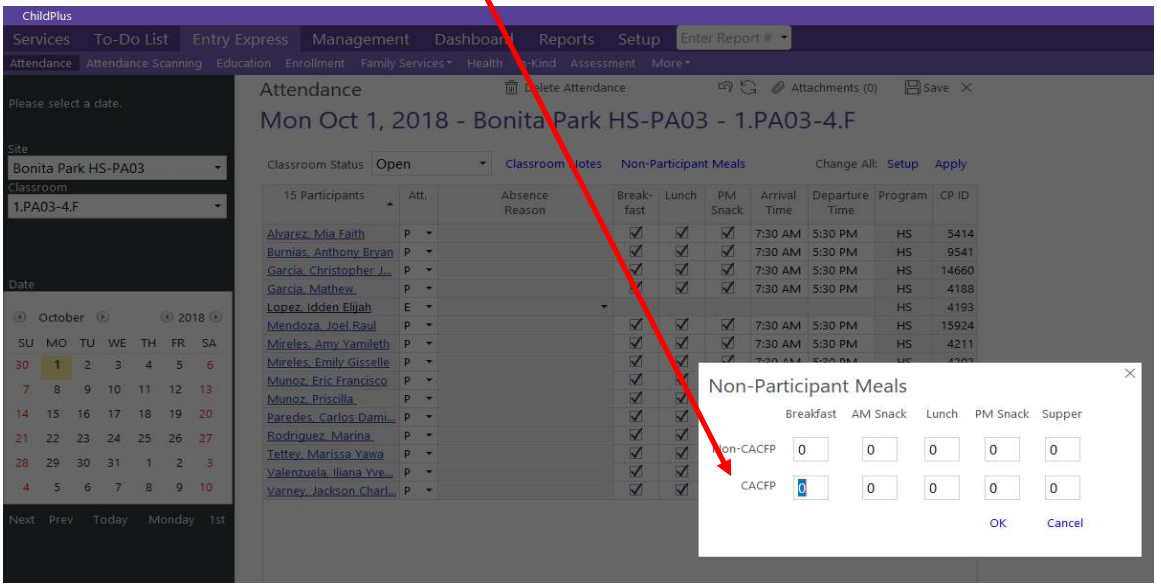

4. Save attendance by click on  $\Box$  save the top then close the attendance for the day by clicking  $\boxtimes$ 

## K. Auditing Report 2310 against Report 2315

- ▶ Responsible: Area Manager
- $\triangleright$  Frequency: Daily
- Cross-reference Report: 2310 and 2315
- 1. Run ChildPlus Report 2310 with the following criteria:

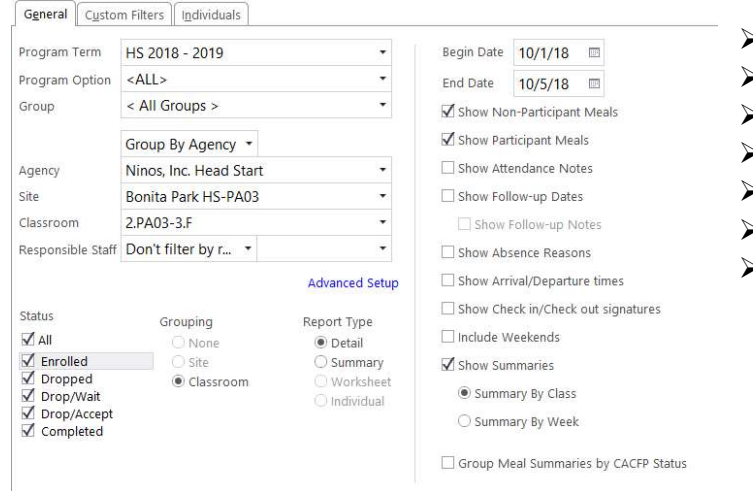

- $\geq$  Select the Program Term
- $\ge$  Select the Site
- $\geq$  Select the Classroom
- $\triangleright$  Status will be All
- Grouping will be Classroom
- $\triangleright$  Report Type will be Detail
- **Enter the Begin Date and End date hand** written on report 2315
- 2. The Following boxes must be checked on the report criteria:
	- $\checkmark$  Show Non-Participant Meals
	- $\checkmark$  Show Participant Meals
	- $\checkmark$  Show Summaries
	- $\checkmark$  Summary By Class

From here your will run the report by clicking  $\boxed{\text{m}_{\text{Freview}}}\,$  on the top right corner, and your report 2310 will be displayed for the classroom this shows you what was entered into ChildPlus:

> Page 1 of 1 N2238

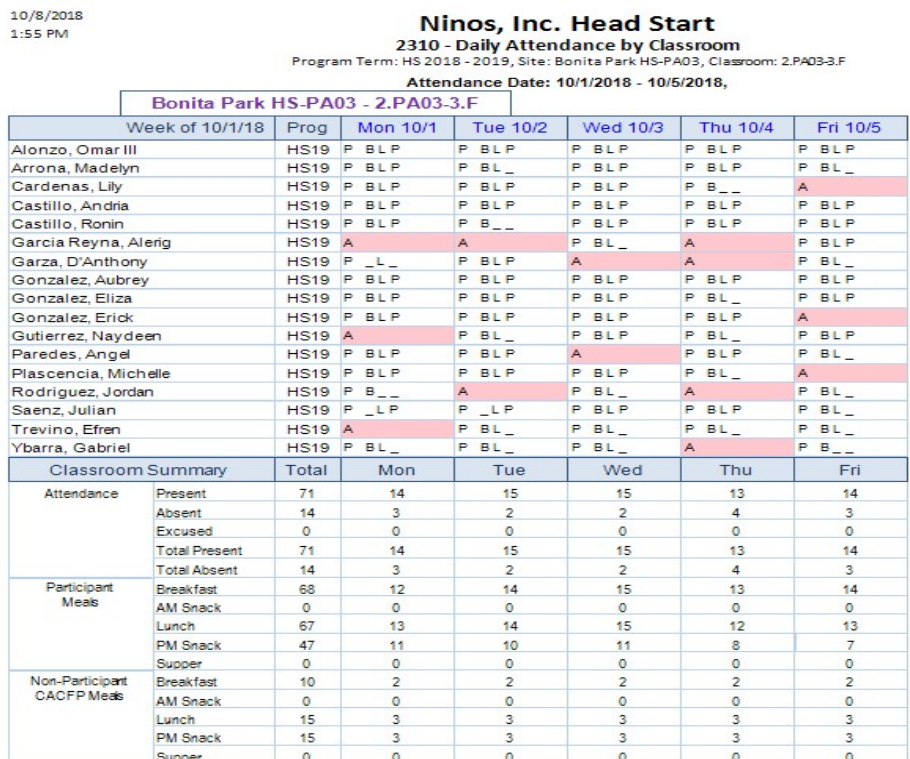

Statuses counted as Present: Present<sub>(P)</sub><br>Statuses counted as Absent: Absent(A), Excused(E)

There are no attendance codes counting as Neither

3. Daily you will cross reference the report to ensure the Classrooms Total on Worksheet 2315 coincide with what was entered into ChildPlus for that day.

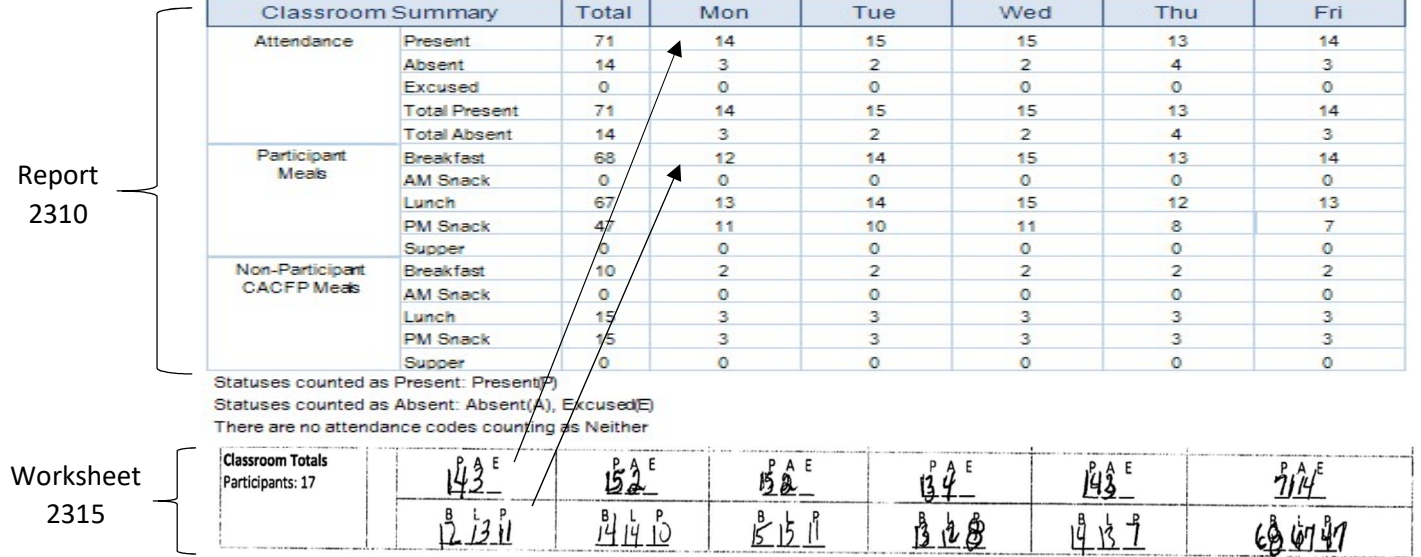

Page 13

4. At the end of the week you will cross-check 2310 to 2315 report for the final tallies for the week.

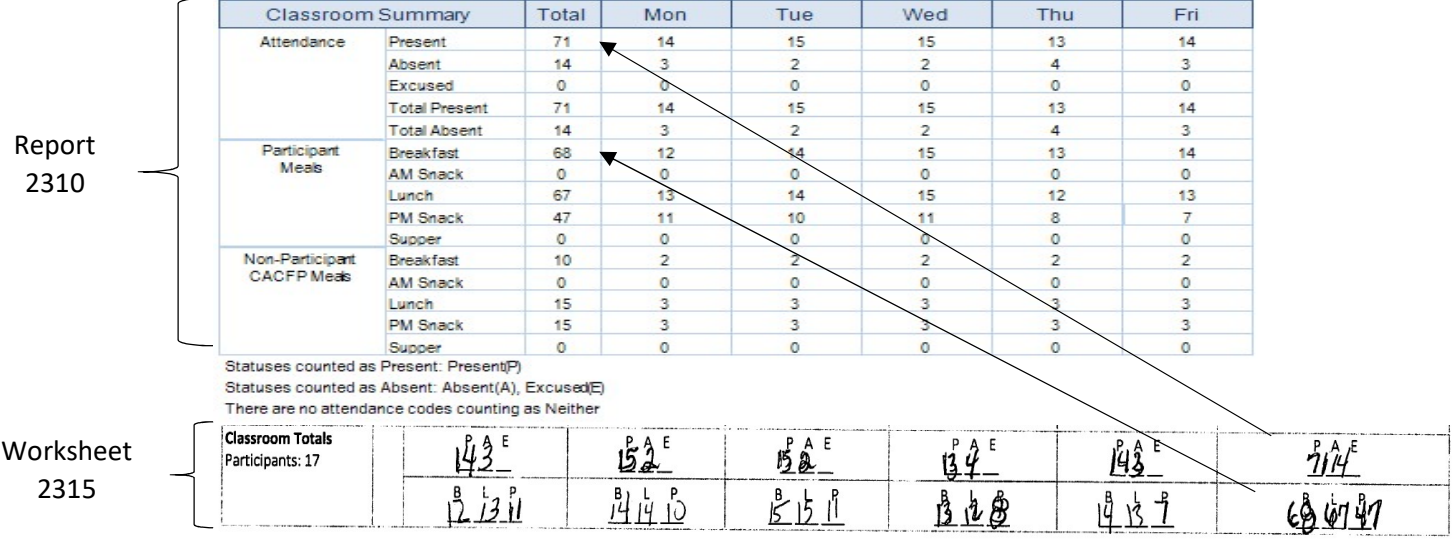

- 5. The total tallies on worksheet 2315 should match up with what was entered into ChildPlus daily and at the end of the week. If any of these numbers do not coincide, then a data entry discrepancy may have occurred in ChildPlus and must be corrected.
- 6. When you find the discrepancies select the day it has occurred on report 2310, it will open up attendance for that day and allow you to fix the discrepancy.

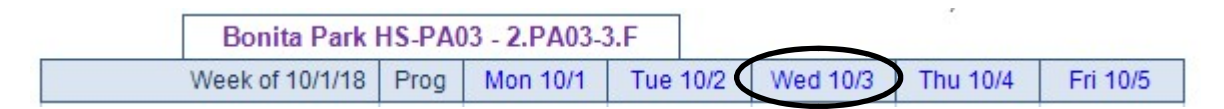

- 7. If you find no discrepancies in attendance or meals on ChildPlus can be found then the mistake itself has occurred in calculating the totals on the worksheet and must be fixed.
- 8. Next you will cross-check the 2310 report with the 2316 report to ensure that all the children that were signed in on report 2316 were counted present and received their meals on that date.